# Kensington®

## VeriMark™ Desktop Setup Guide

Kensington takes pride in making our comprehensive installation guides easy to follow with simple illustrations and step-by-step instructions. This guide will walk you through setup and help you get to know your VeriMark<sup>™</sup> Desktop.

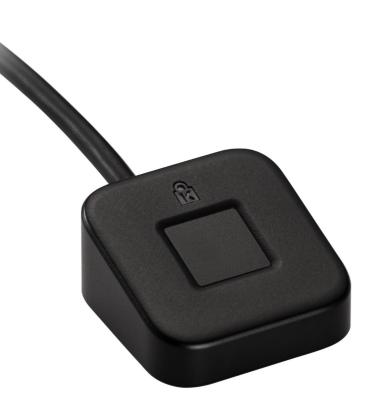

Please update operating system (Windows 10) before setting up Verimark<sup>™</sup> Desktop. If using an online service for WebAuthn make sure you use the latest browser version (Edge, Chrome, Safari and Firefox.)

### VeriMark™ Desktop Google Services Setup Guide

1. Go to G-Mail or any other google service, log in page, type your E-mail

|                                      | G        | boogle       |                      |
|--------------------------------------|----------|--------------|----------------------|
|                                      | S        | Sign in      |                      |
|                                      | Use your | Google Aco   | count                |
| Email o                              | or phone |              |                      |
| Forgot em                            | ail?     |              |                      |
| Not your c<br><mark>Learn mor</mark> |          | Guest mode t | o sign in privately. |
| Create ac                            | count    |              | Next                 |

#### 2. Enter your **Password** then click **Next**

|  | Goog | le |   |  |
|--|------|----|---|--|
|  |      |    | ~ |  |

| - Enter your password |      |
|-----------------------|------|
| ••••••                | 0    |
| Forgot password?      | Next |

- 3. Click on the top right corner under the photo or profile picture and then click Manage your Google Account
  - Q Search Google Account ⊘ ⊞ Google Account Home Personal info Data & personalization Welcome, Security Manage your Google Account Manage your info, privacy, and security to make Google work better for you. Learn People & sharing & Add another account Payments & subscriptions Privacy & Security issues found personalization Protect your account now by resolvin these issues 8 Sign out (i) About See the data in your Google Account and choose what activity is saved to personalize your Google experience Privacy Policy · Terms of Service Manage your data & personalization Secure account Account storage Take the Privacy 9 Checkup Your account storage is shared across Google services, like Gmail and Photos This step-by-step guide helps you choose the privacy settings that are
  - 4. Click on Security on the left panel and then click on 2-Step Verification to turn it ON

| -     | lome                    | Securit                                            | ·1                           |
|-------|-------------------------|----------------------------------------------------|------------------------------|
|       |                         | Settings and recommendations to help               | you keep your account secure |
| E P   | Personal info           |                                                    |                              |
| • D   | Data & personalization  | Security issues found                              |                              |
| 🖯 s   | iecurity                | Protect your account now by resolving these issues |                              |
| an P  | People & sharing        |                                                    |                              |
| E P   | ayments & subscriptions | Secure account                                     |                              |
| (i) A | About                   |                                                    |                              |
|       |                         | Signing in to Google                               |                              |
|       |                         | Password                                           | >                            |
|       |                         | 2-Step Verification                                | On >                         |
|       |                         | App passwords                                      | >                            |

#### **5.** Re-Enter password of the account

| Googl               | e    |
|---------------------|------|
|                     | ~    |
| Enter your password | O    |
| Forgot password?    | Next |

6. Scroll down on 2-step Verification under Security key click on Add Security Key

| ← 2-St | ep Verification                                                                                                    |
|--------|----------------------------------------------------------------------------------------------------|
|        | second steps to verify it's you<br>ional backup steps so you can sign in even if your other options aren't available.                                                                                                   |
| ×      | Backup codes<br>These printable one-time passcodes allow you to sign in when away from your phone, like<br>when you're traveling.<br>SET UP                                                                             |
|        | Voice or text message<br>Get codes by text message or phone call.<br>SET UP                                                                                                    |
| От     | Security Key<br>A security key is a verification method that allows you to securely sign in. These can be<br>built in to your phone, use Bluetooth, or plug directly into your computer's USB port.<br>ADD SECURITY KEY |

#### 7. Select USB or Bluetooth external Security Key

| You c | ose your security key<br>an choose to use a Bluetooth security<br>security key built in to your device. Le |       |
|-------|----------------------------------------------------------------------------------------------------|-------|
| 6     | <b>USB or Bluetooth</b><br>External security key                                                           | >     |
|       |                                                                                                    | CANCE |

#### 8. When prompted click **Next** to start setup

|                                                        | •                |   |        | ×    |
|--------------------------------------------------------|------------------|---|--------|------|
| Have your s                                            | security key     | ? |        |      |
| Make sure your<br>If you want to us<br>Protection Prog | se only your sec |   | -      |      |
|                                                        |                  |   | CANCEL | NEXT |

#### 9. Insert VeriMark device on USB port and tap fingerprint

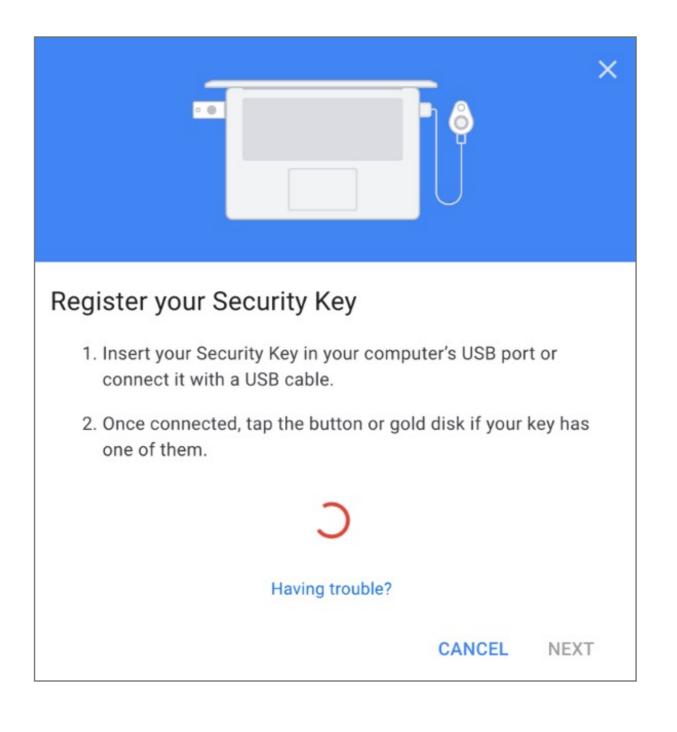

#### 10. Allow Security key

| myaccount.google.co | om wants t     | :o ×         |
|---------------------|----------------|--------------|
| See the make and mo | odel of your S | Security Key |
|                     | Block          | Allow        |

#### **11. Name** security Key to be stored on the google account

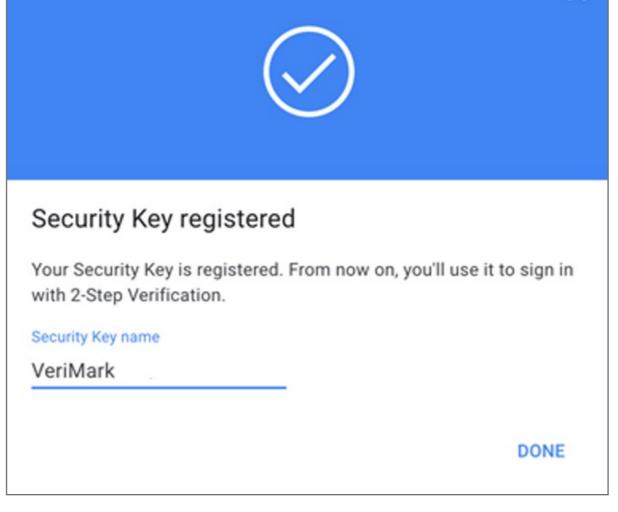

#### 12. Verify that key is successfully added to account

|    | econd steps<br>ep after entering your password verifies it's you signing in. Learn more                                                              |   |
|----|----------------------------------------------------------------------------------------------------|---|
| 07 | Security Key (Default) ⑦<br>After you enter your password, use your security key to finish signing in.<br>VeriMark (Added: Just now)<br>Last used: - | / |
|    | ADD SECURITY KEY                                                                                                    |   |

#### **13.** Upon re-login Google will **prompt** for security key authentication

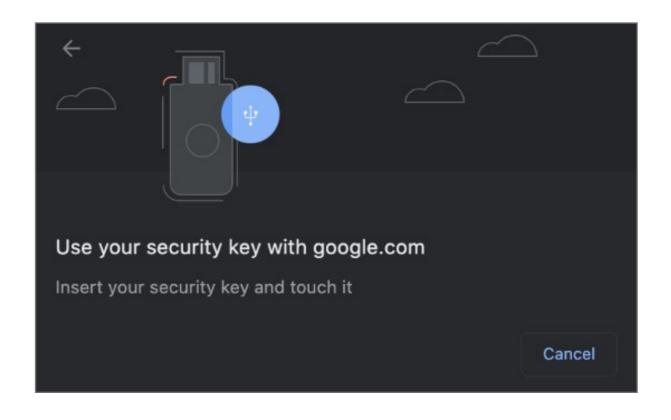

#### 13. Successful 2-step Verification

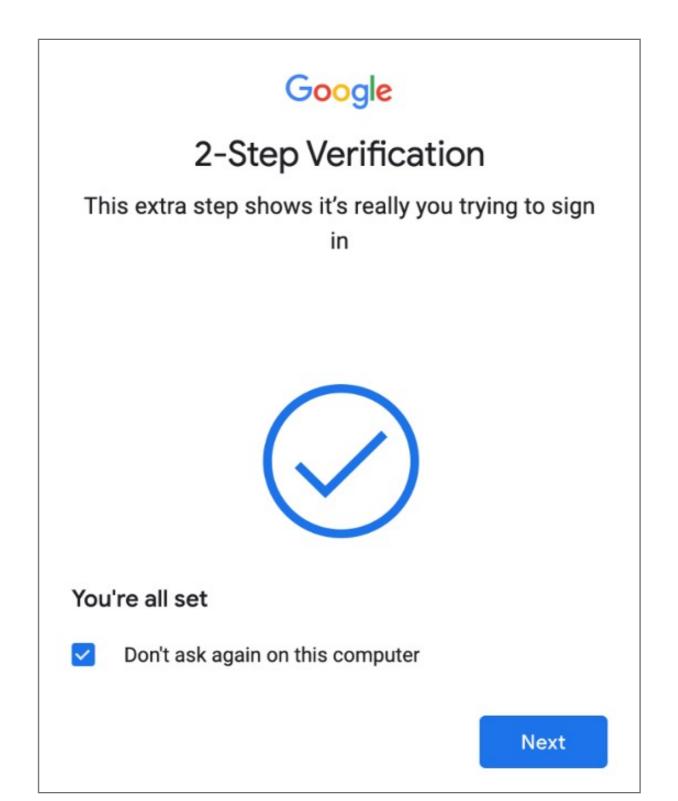